## 保健福祉事務所及びセンターから修正依頼がきたら

届出された給食施設栄養管理報告書に記入漏れ等があった場合には、保健福祉事務所及び センターが、報告書を申請者へ返却し、電話又は電子メールにて修正依頼をします。その場 合には、下記を参考に再申請を行ってください。

① 「給食施設栄養管理報告書の電子届出について」のページ(画面1)を開き、「ekanagawa電子申請のページへ(別ウィンドウで開きます)」を選択してください。

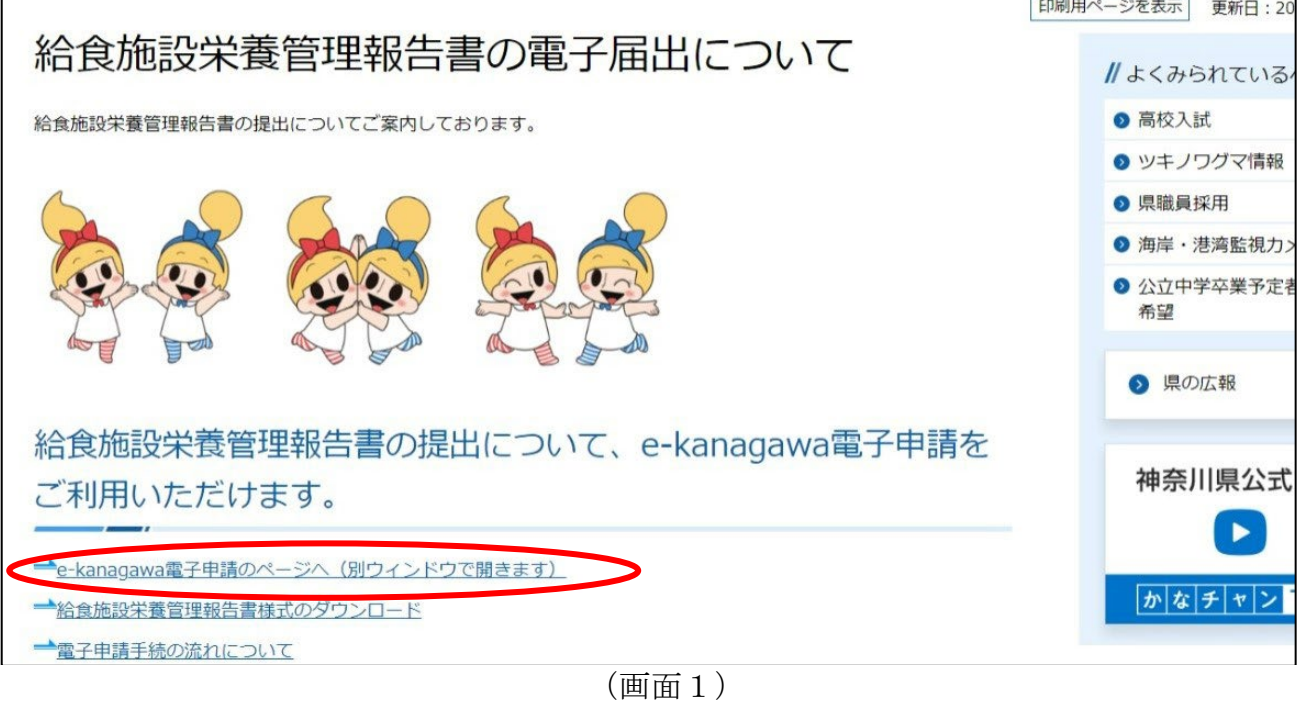

② 「手続き説明」のページ(画面2)が開きますので、「申込内容照会」を選択してくださ い。

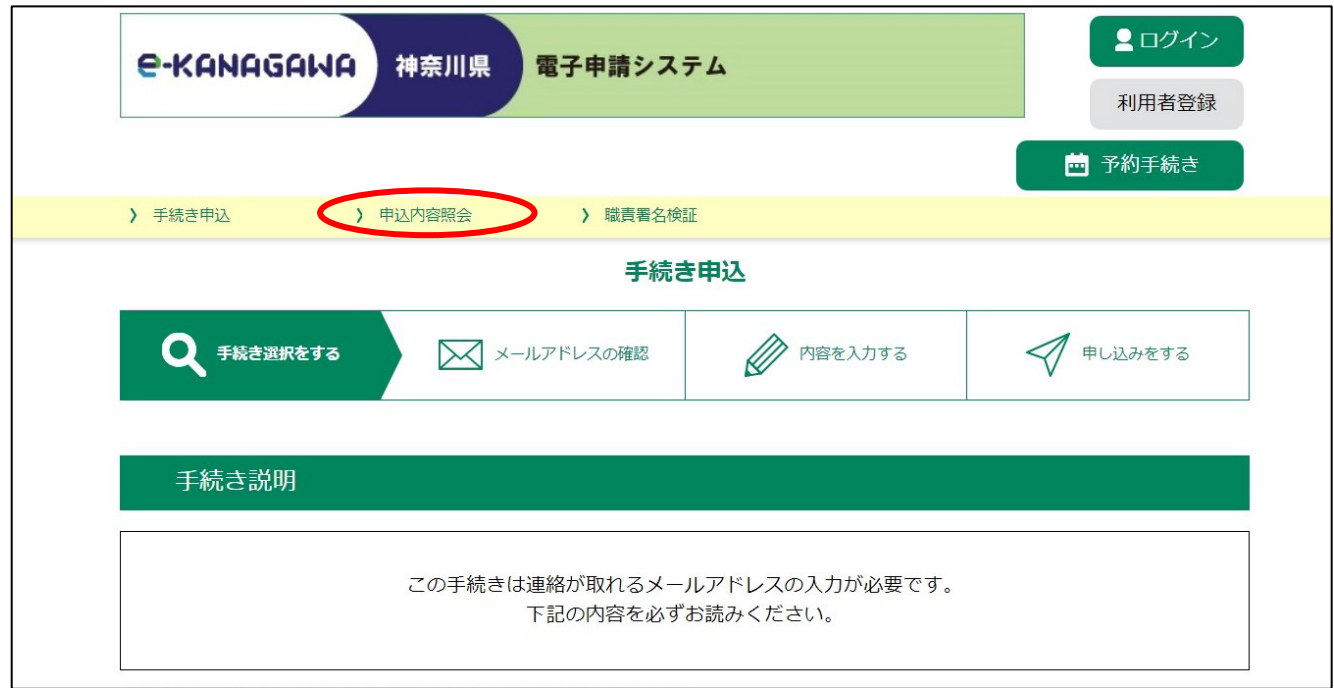

(画面2)

- ③ 「申込照会」のページ(画面3)が開きますので、整理番号・パスワードを入力していた だき、「照会する」を選択してください。
	- ※整理番号・パスワードは、最初に届出した際の申込完了画面または申込完了通知メール に記載されています。

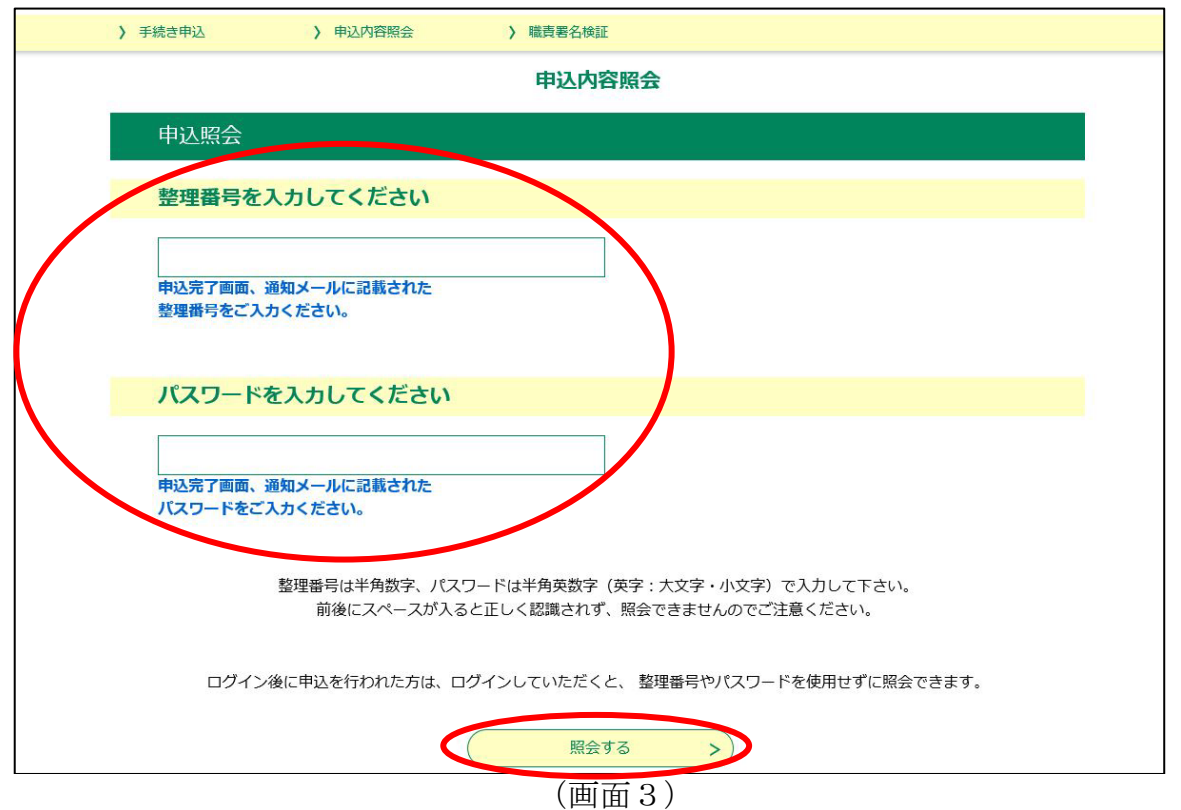

④ 「申込内容」のページ(画面4)が開きますので、画面下部の「修正する」を選択してく ださい。

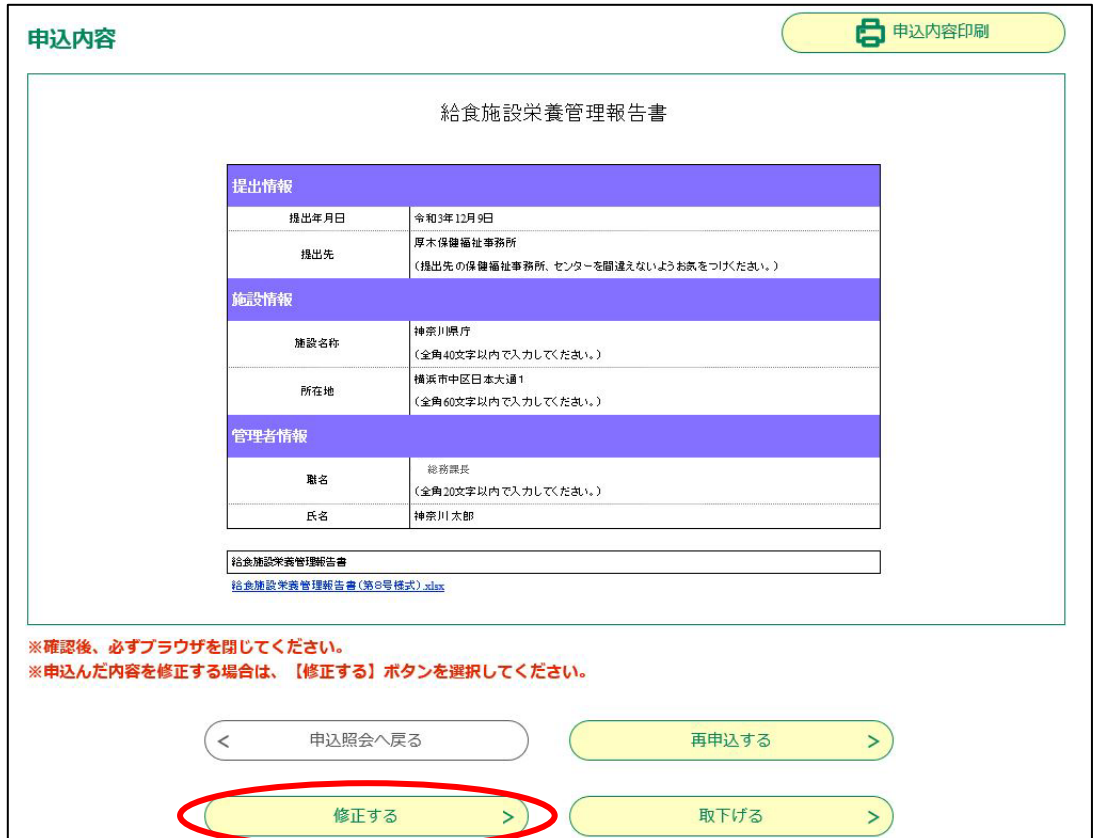

(画面4)

⑤ 「申込変更」のページ(画面5)が開きますので、電話又は電子メールにて指摘された項 目を修正し、「確認へ進む」を選択してください。

※報告書を再添付する際は、「削除」を選択してただき、参照より修正した報告書を添付 してください。

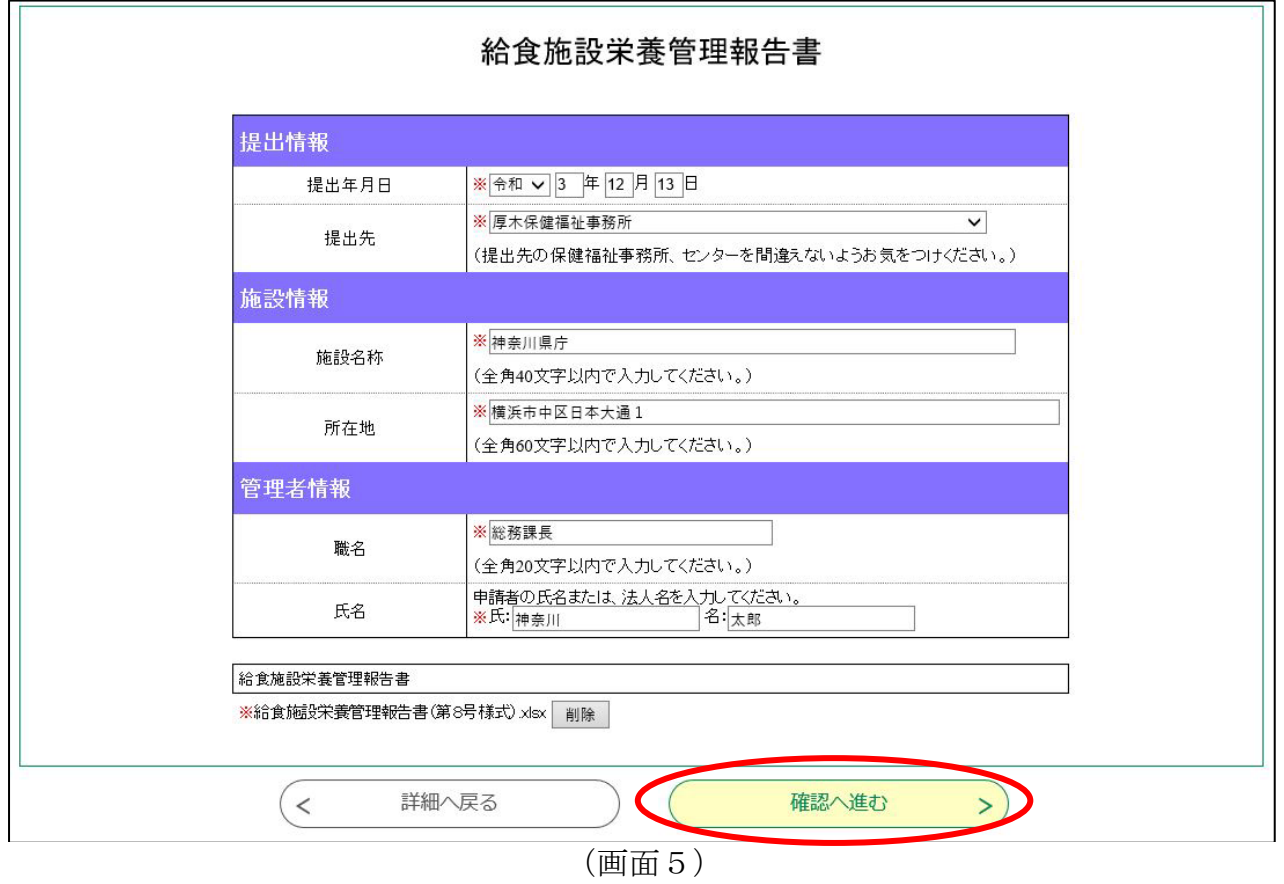

⑥ 「申込変更確認」のページ(画面6)が開きますので、修正内容をご確認いただき、「修 正する」を選択してください。

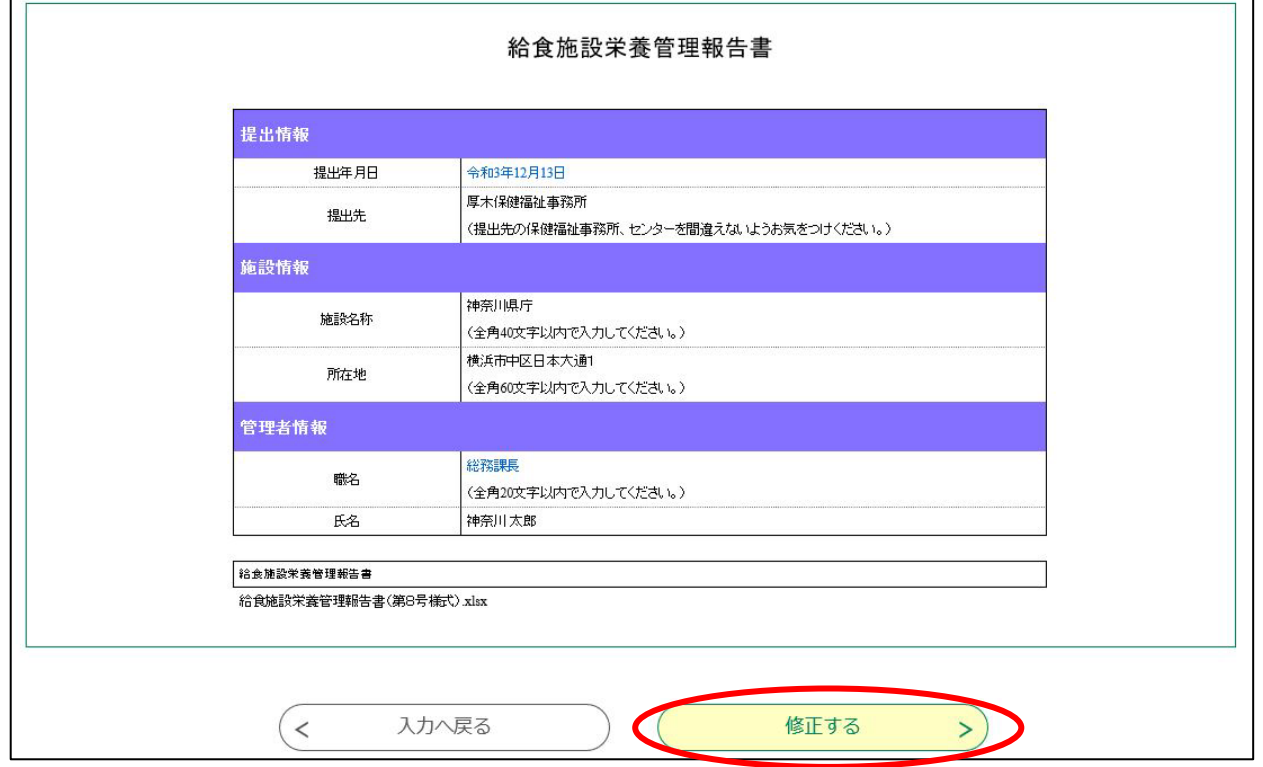

⑦ 「申込変更完了」のページ(画面7)が開きますので、これにて申請内容の修正は完了と なります。

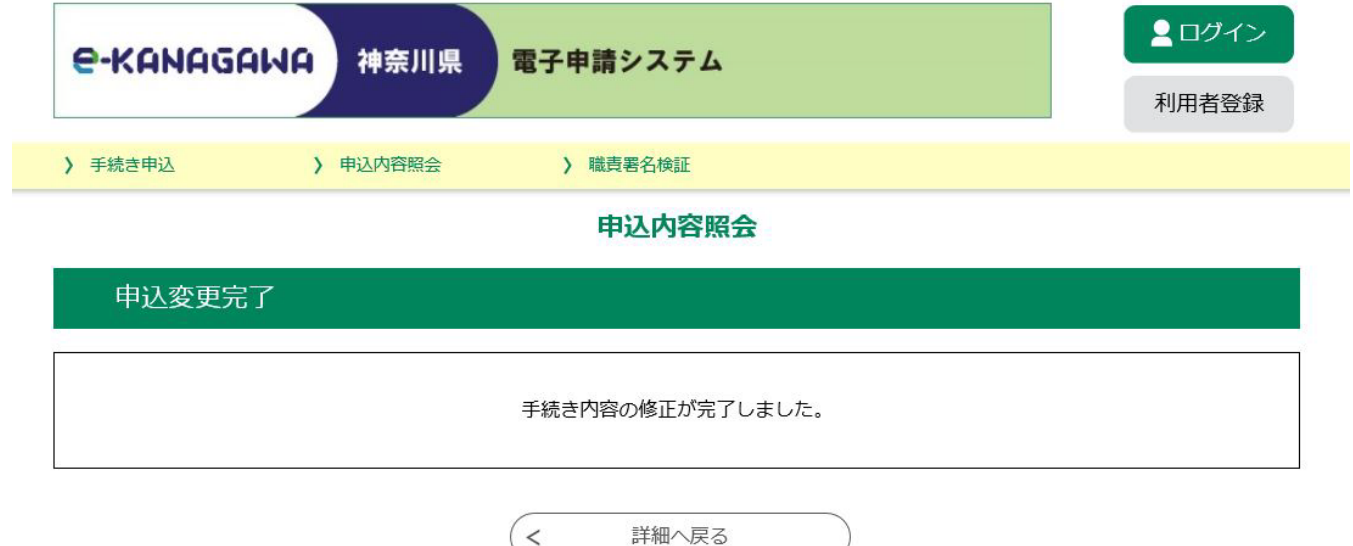

(画面7)